# Student Credit Card Scheme

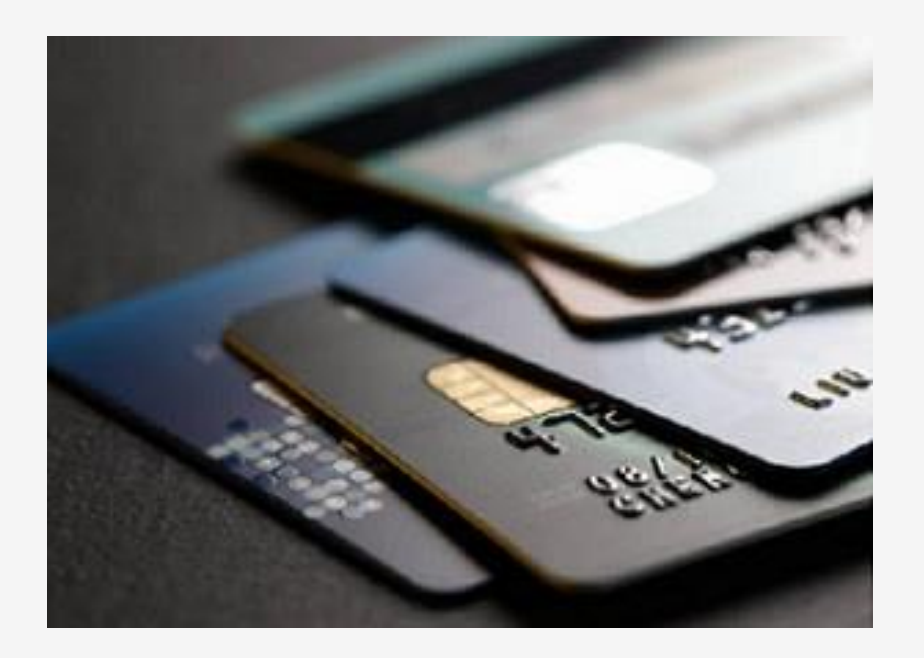

#### **Some important points to ponder before we login**

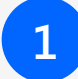

**1** Please download and go through the **Student Credit card Scheme** before proceeding for verying the applications.

**2 Objective** of the Student Credit card Scheme and **purpose**  should be read carefully.

**3 Eligibility criteria** of the students and the process should be read before checking the applications

**4 Age limit** of the students be marked.

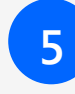

**Annexure I** with the scheme should be read minutely so that during verification the wrongly filled in field(s)/unfilled field may be detected easily.

#### **Step 1: Login to any of the following portals**

Login to **[https://banglaruchchashiksha.wb.gov.in](https://banglaruchchashiksha.wb.gov.in/)** and then click on **"STUDENT CREDIT CARD"** tab.

**OR OR OR** 

Login to **[https://wbscc.wb.gov.in](https://wbscc.wb.gov.in/)**, and then click on **"ADMIN LOGIN"** tab.

or

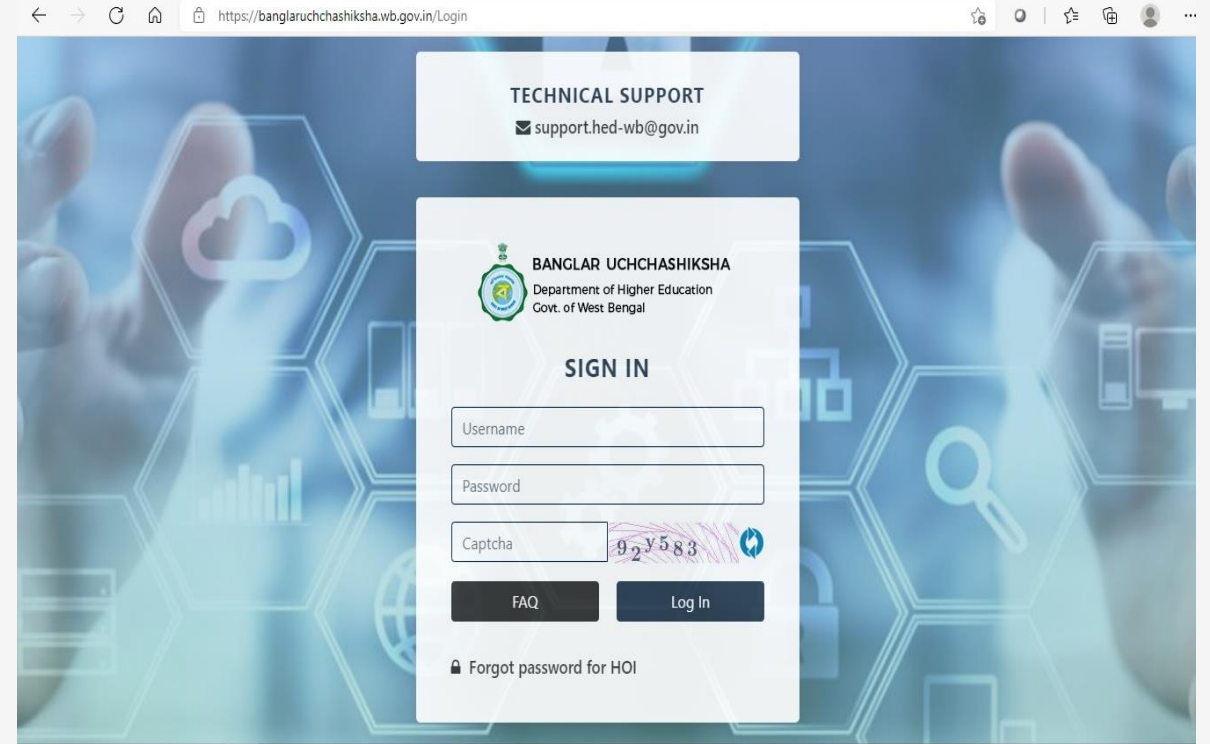

#### **Step 2: Directorate Officer's Login**

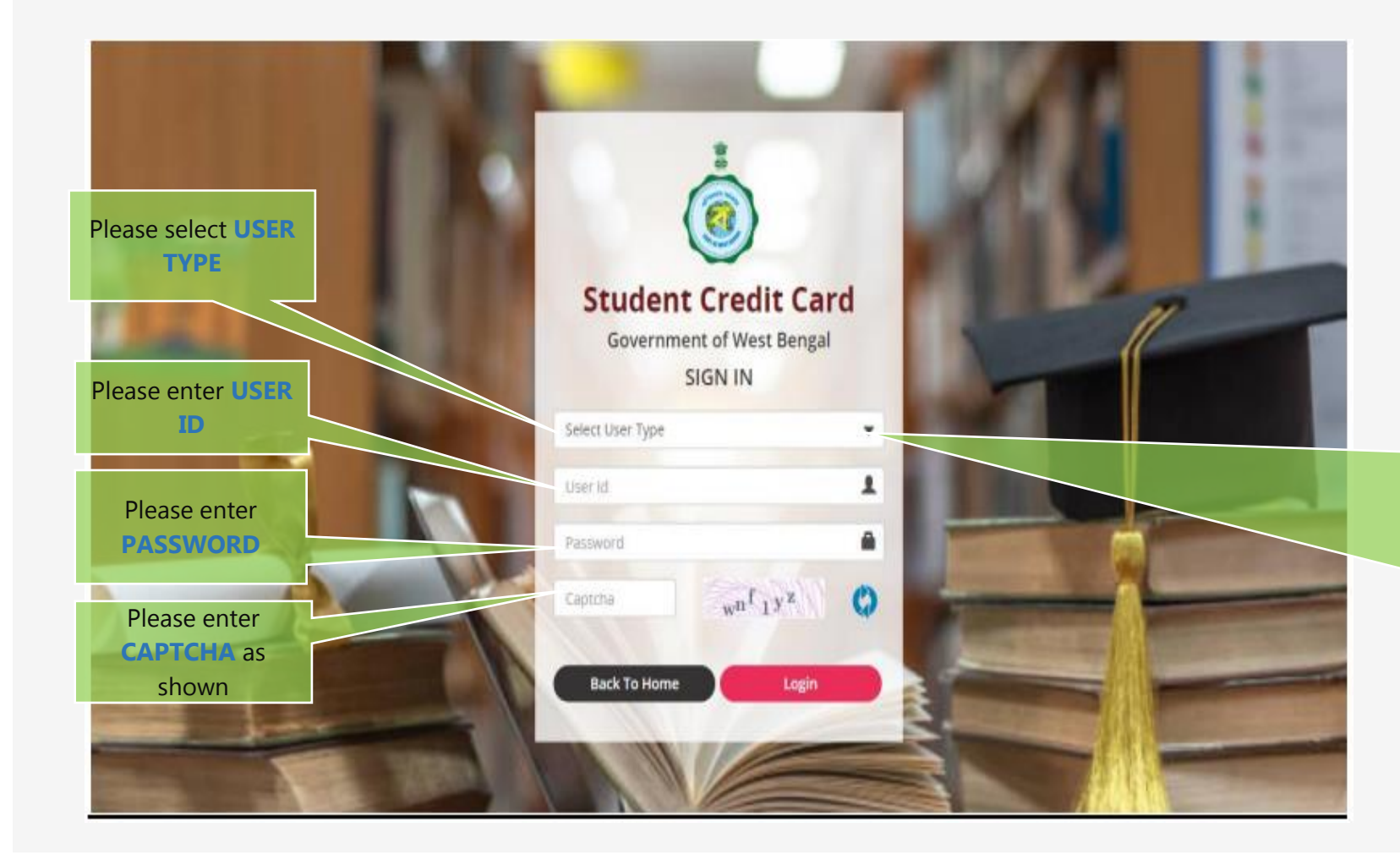

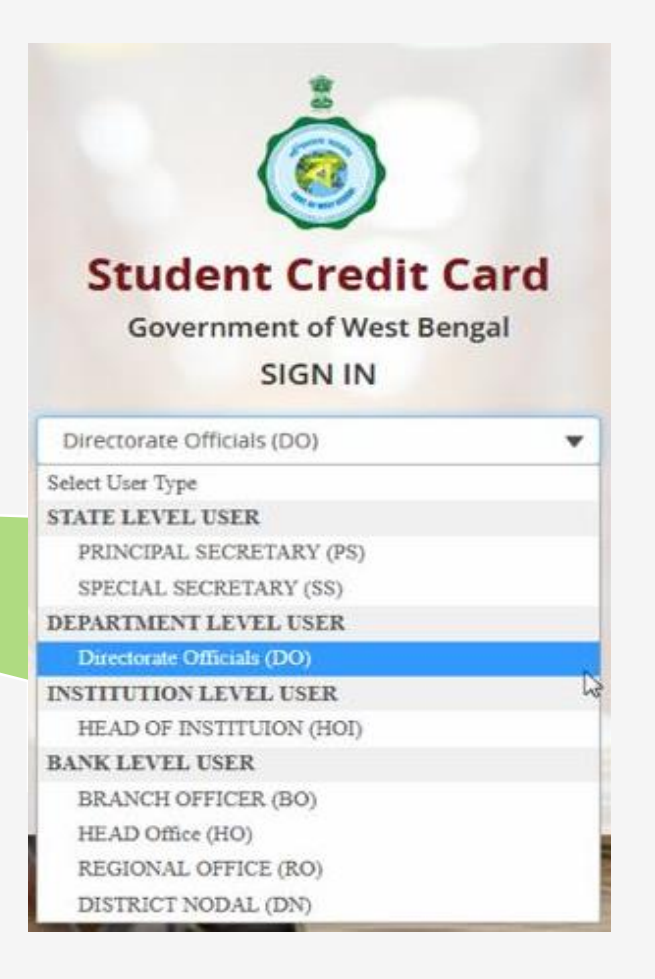

#### **Step 3: Directorate Officer's Dashboard**

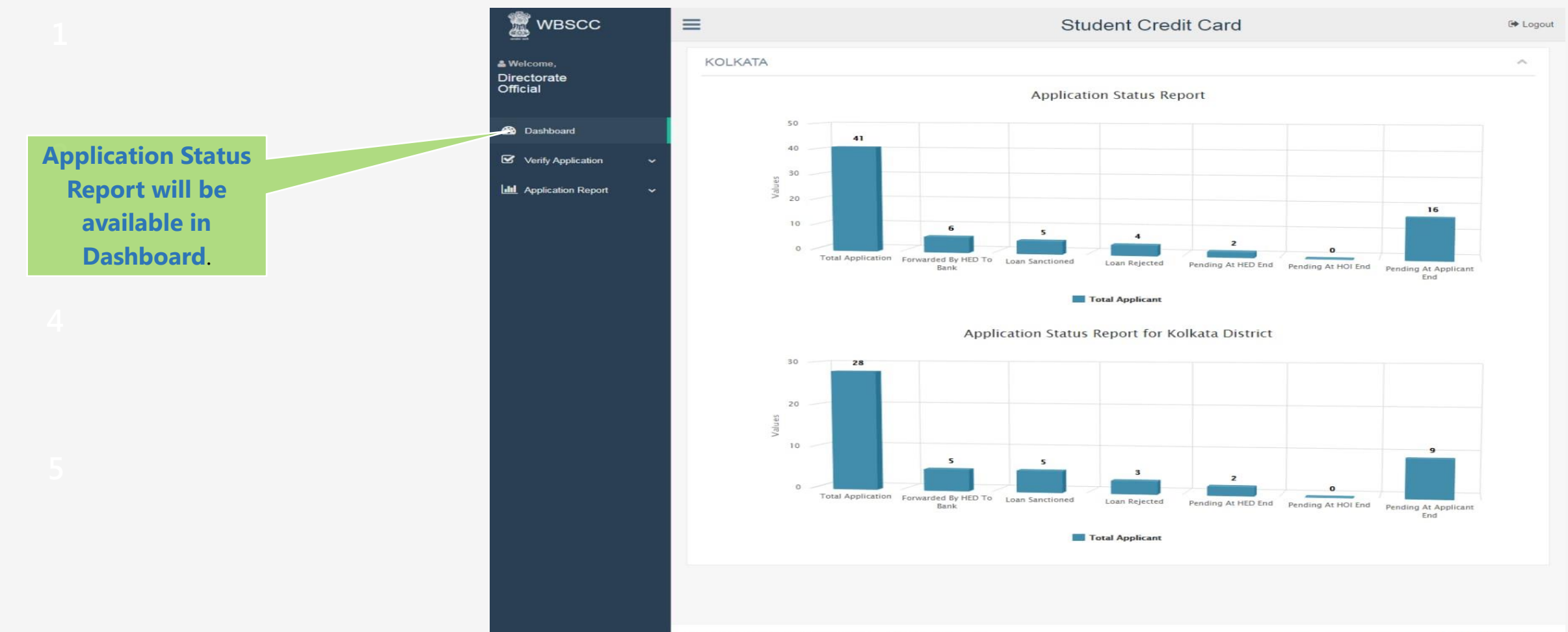

### STEP :4 VERIFICATION OF APPLICATION BY THE OFFICERS AT HED

### **Verifying Officer will check** -

- a. Personal details of each student
	- i. Spelling of the name of the student.
	- ii. Age [maximum age limit is 40 yrs.].
	- iii. Present and permanent address of the student.
	- iv. Name of the last qualifying examination.[Minimum qualification is Class10 Passed ].
	- v. Course and duration of the course he/she is studying.[Within West Bengal / Outside]
	- vi. Year of commencement of the course.
	- vii. Year of completion of the course.
	- viii. Mobile number /Email address of student .

viii. Whether the student has received/is receiving any scholarship.

- ix. Proposed/required Loan amount of the student.[ Relevant document of course fees]
	- x. Bank details of the student.
	- xi. Institution details of the student.
- xii. Institution's Bank detail.
- xiii. Personal details of Parents/Legal Guardians/Co-borrowers.
- xiv. Bank details of the guardian and co-borrower.

### STEP :4 VERIFICATION OF APPLICATION BY THE OFFICERS AT HED

### b. View uploaded file of the students and check-

- Colour Photograph of the Student and co-borrower.
- 2. Signature of the student and co-borrower.
- 3. AADHAAR Card and in case of **NO AADHAAR**, Registration number of last examination.
- 4. PAN Card of the student and in case of **NO PAN Card**, Undertaking to be uploaded.
- 5. AADHAAR Card/EPIC as address proof and PAN Card of Co-borrower.
- 6. Admission receipt in Colleges/Universities.
- 7. Relevant page of the Brochure/document detailing course fee/Tuition fees.

If the application is in all respect in order, then Click **FORWARD** button.

If the application is incomplete, then Click **RETURN** button explaining the REASON.

**Step 4: Applicant Profile View**

**2** sub menu will appear by the name **EXECUTE: A** FIGURE WILL be shown below each On clicking **Verify Application** a of **View Application**. On clicking **View Application** a dialog box will appear with the photograph and the application with **Forward'** '**Return"**, **View"** and '**Track**' buttons applicant's photograph.

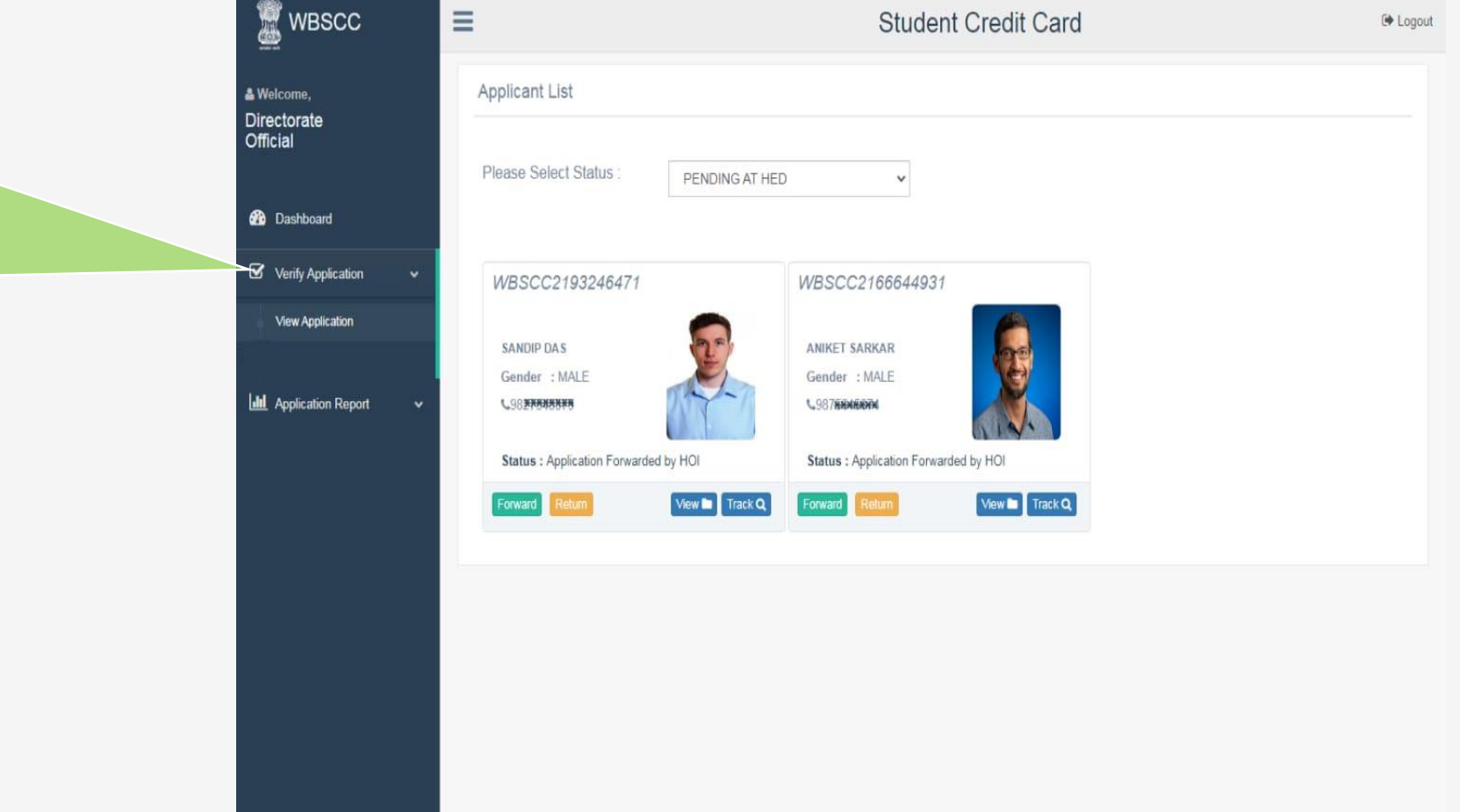

#### **Step 5: View Application in Details and Forwarding**

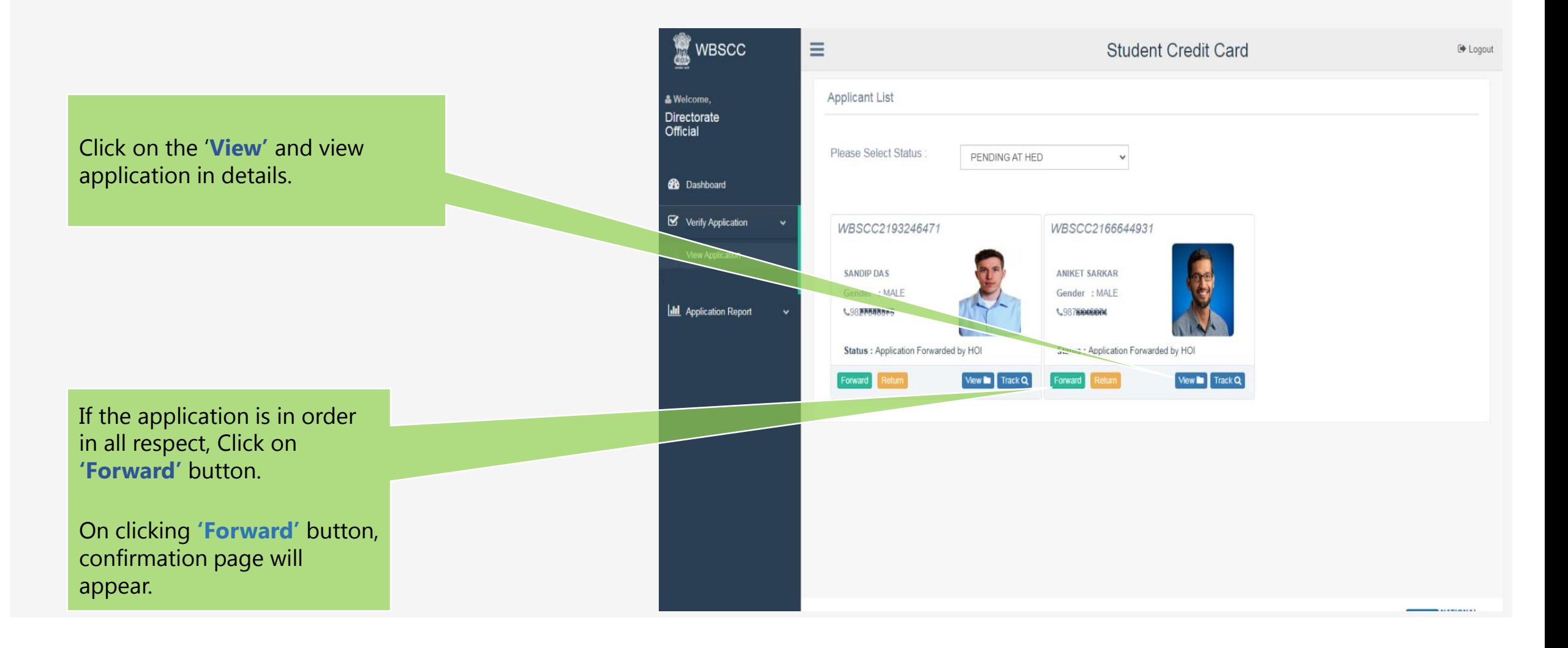

#### **Step 6: Applicant profile forwarding**

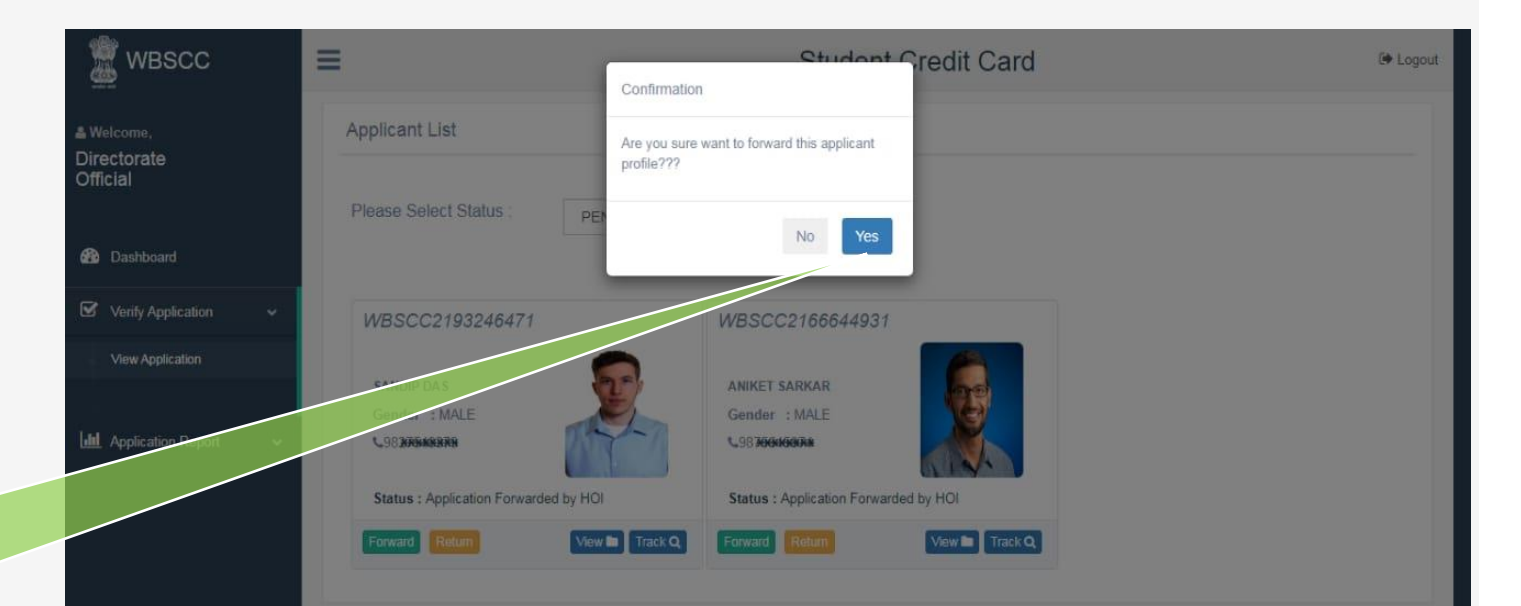

On clicking '**Yes**' button, the approved application will be forwarded to **bank**

#### **Step 7: Application scenarios**

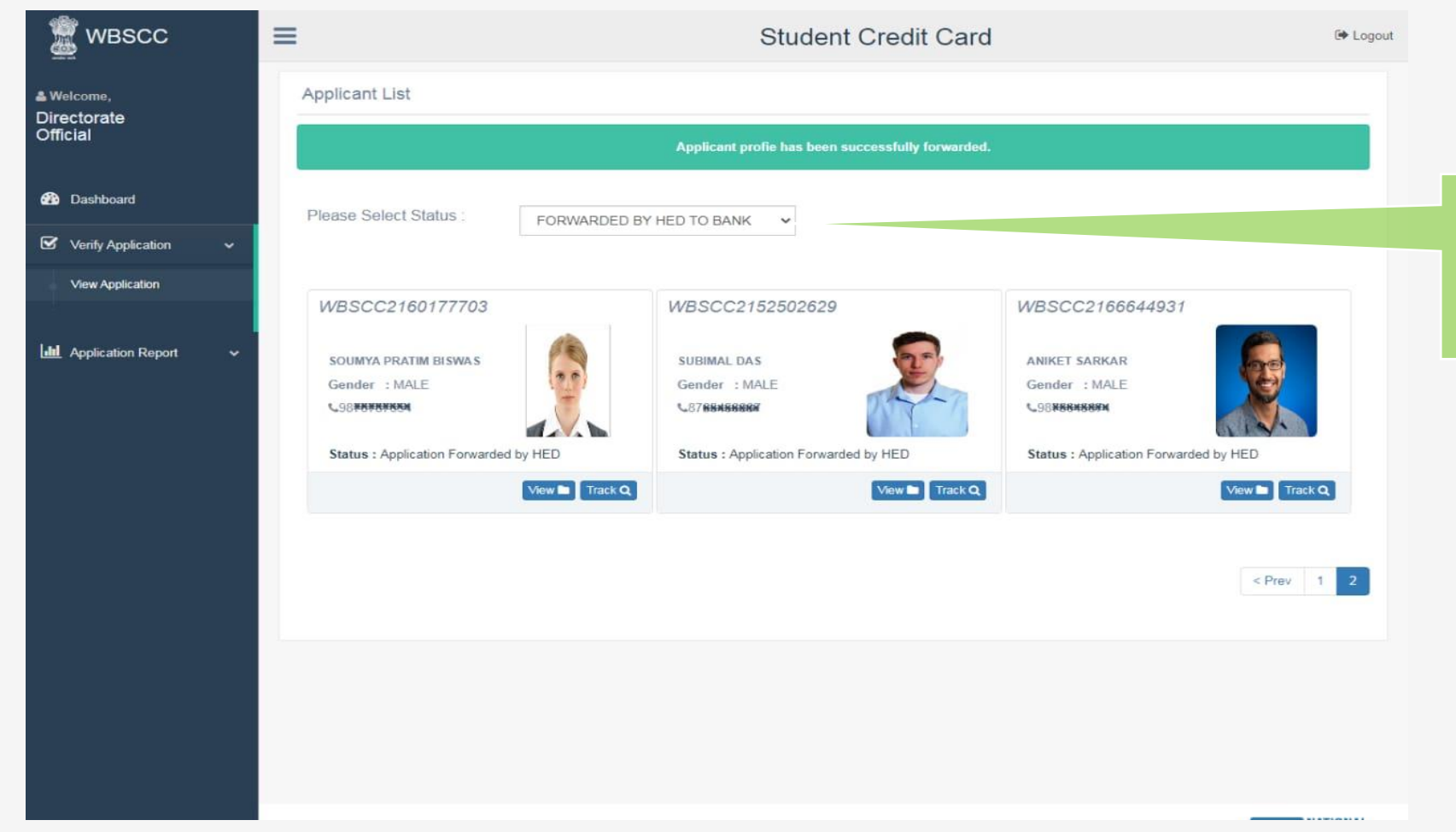

By changing **"Please Select Status"** from drop down, user can view forwarded application to bank.

#### **Step 5: View Application in Details and Returning**

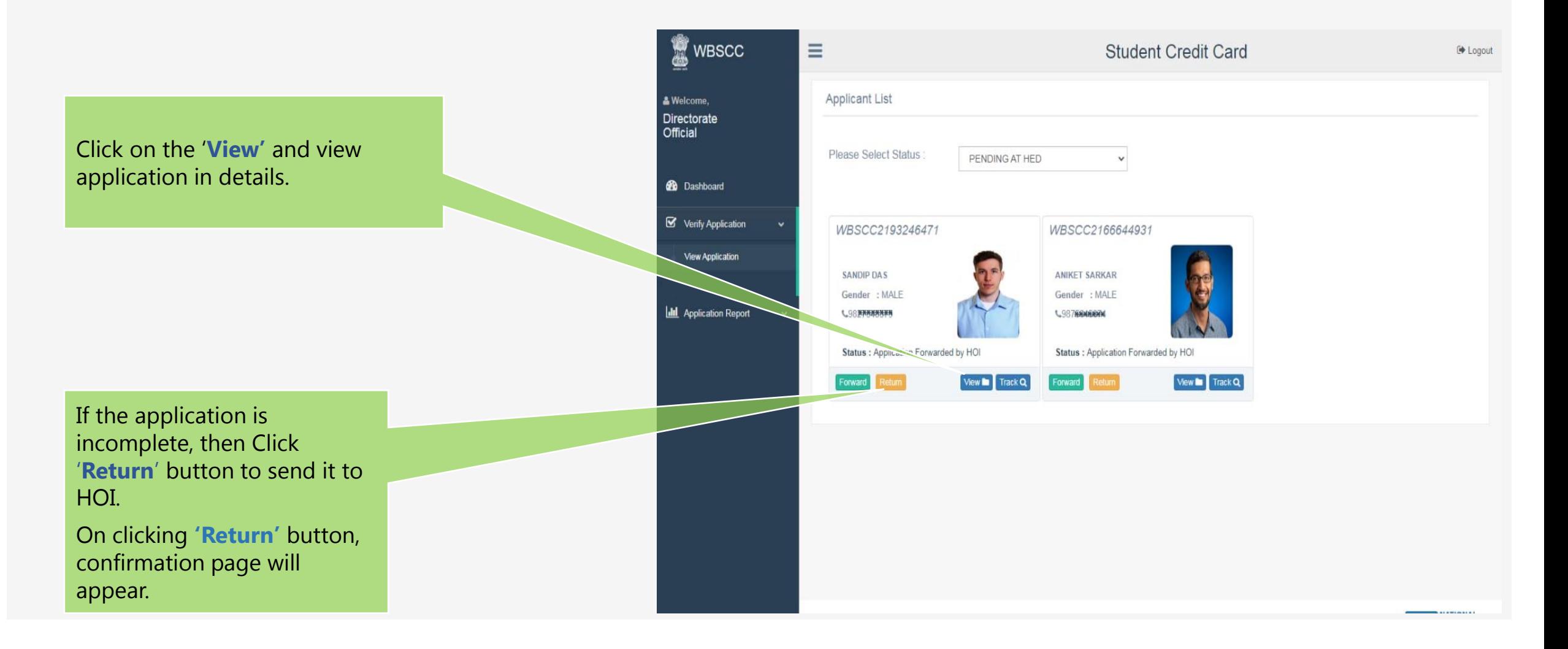

#### **Step 7 & 8: Application profile returning**

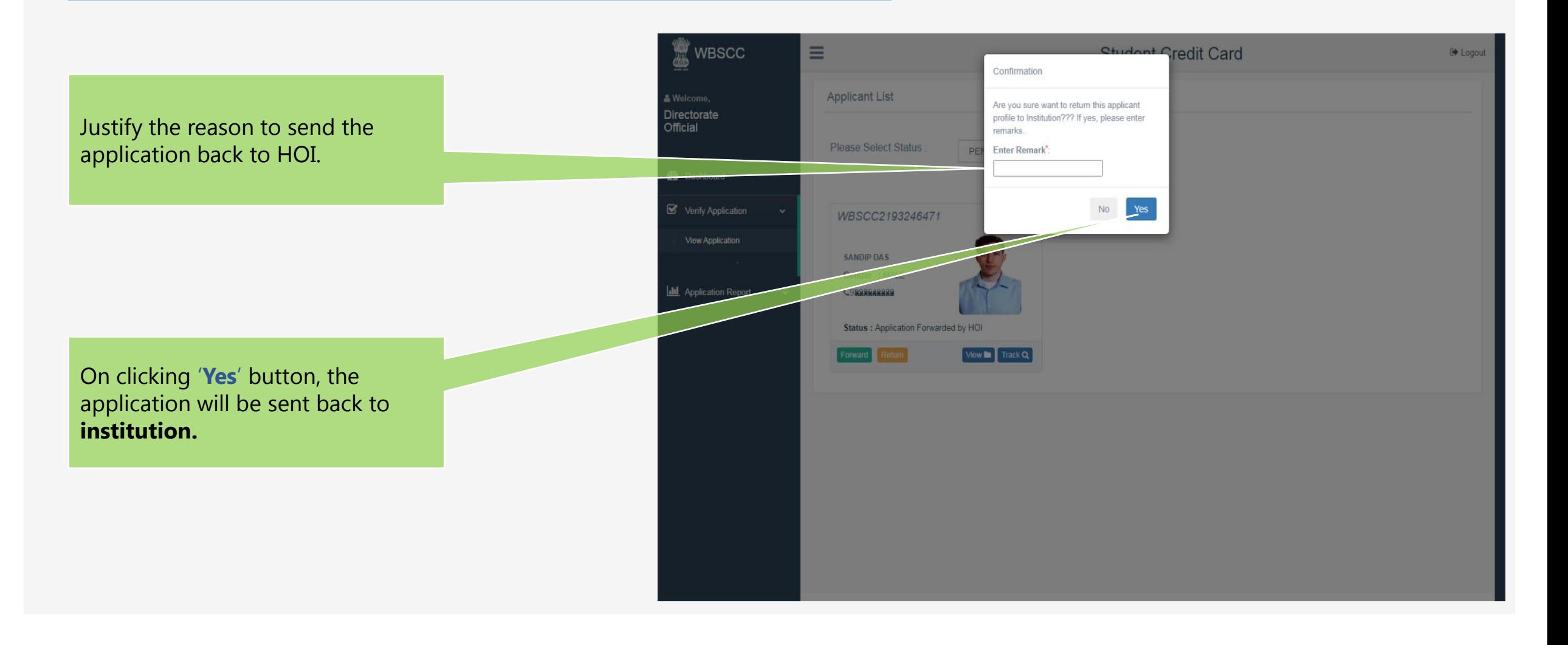

#### **Step 7: Application scenarios** WBSCC  $\equiv$ **Student Credit Card** Logout Applicant List & Welcome, Directorate Official Applicant profile has been successfully returned to institution. **8** Dashboard By changing **"Please Select**  Please Select Status RETURNED TO HOI **Status"** from drop down, user can Verify Application view sent back application to View Application institution.WBSCC2193246471 **ILL** Application Report SANDIP DAS Gender: MALE **LONKKHAKKH** Status : Application Returned by HED View **b** Track **Q**

----------

#### **Step 8: Application Report**

Under **'Verify Application'**, there is '**Application report**'. Clicking on it will show pending verification applications.

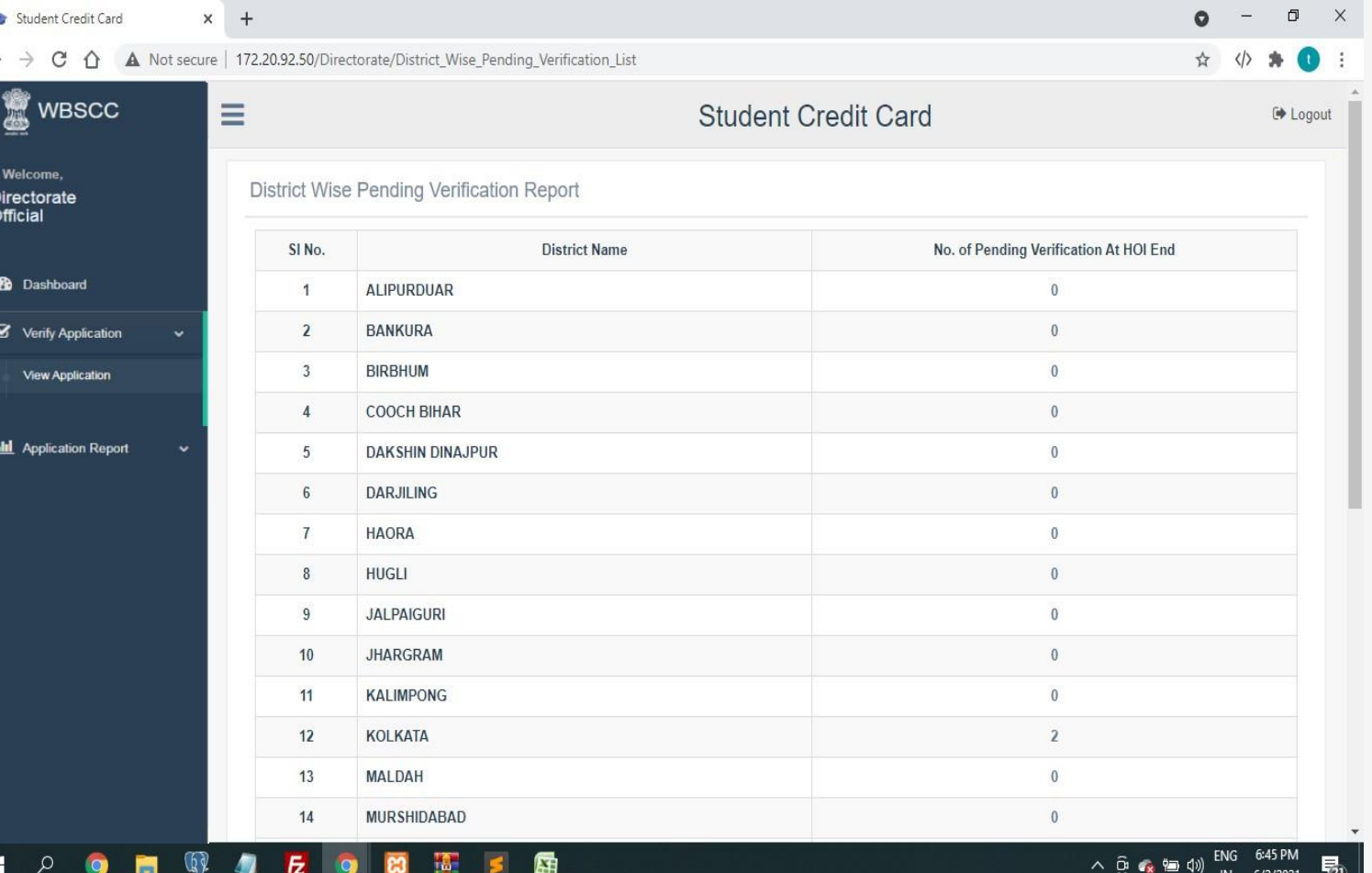

THANK YOU